## Installation Instructions VSCode Editor Installation

## Frontend developer: HTML/CSS/JavaScript web sites

 Follow the <u>link</u> and **download** the installation file (blue button in the upper-right corner):

← → C 🔒 code.visualstudio.com

Visual Studio Code Docs Updates Blog API Extensions FAQ Learn

Search Docs

🗟 🏠 🚺 🚺 🛣

Download

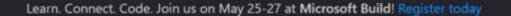

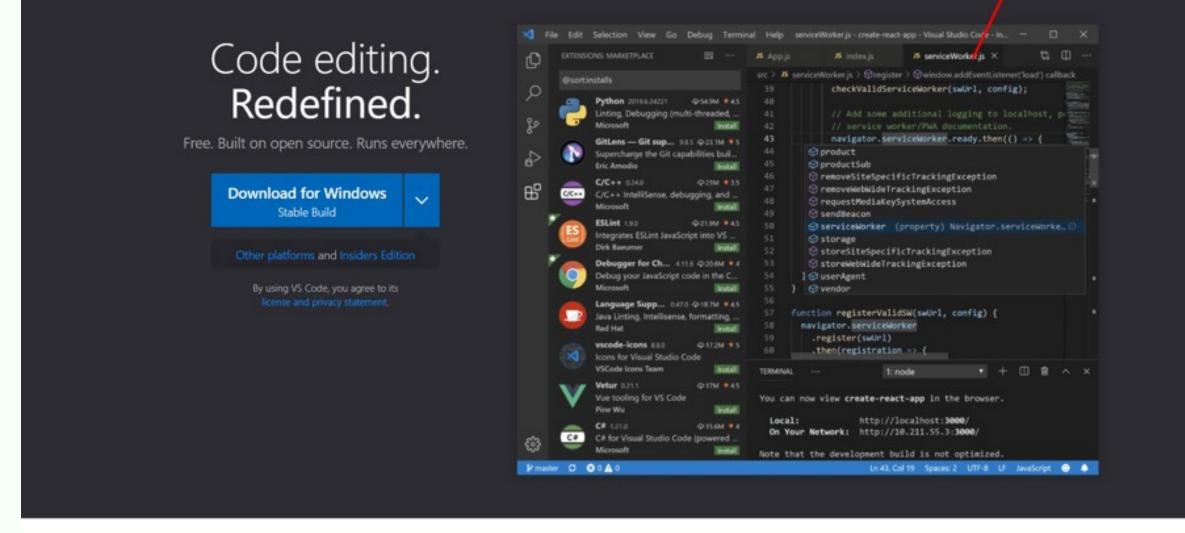

-

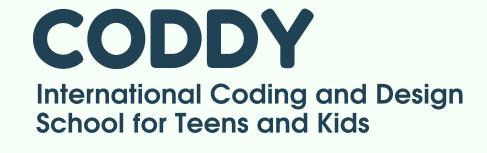

## Installation Instructions **VSCode Editor Installation**

2. After downloading run the file. Next, make sure that the program installation windows on your computer are the same to the images below:

Setup - Microsoft Visual Studio Code (User) X License Agreement Please read the following important information before continuing. Please read the following License Agreement. You must accept the terms of this agreement before continuing with the installation.

CODDY

| https://code.visualstudio.com/docs/supporting/faq.<br>MICROSOFT SOFTWARE LICENSE TERMS<br>MICROSOFT VISUAL STUDIO CODE | SOFTWARE LICENSE TERMS         | MICKOSOFT VISOAL STODIO CODE     |
|----------------------------------------------------------------------------------------------------|--------------------------------|----------------------------------|
|                                                                                                    |                                | MICROSOFT VISUAL STUDIO CODE     |
| https://code.visualstudio.com/docs/supporting/faq.                                                                     | tudio.com/docs/supporting/faq. | MICROSOFT SOFTWARE LICENSE TERMS |
| license information can be found in our FAQ at                                                                         | can be journa in our rrig at   |                                  |

**C**(

## Installation Instructions **VSCode Editor Installation**

Setup - Microsoft Visual Studio Code (User)

Select Additional Tasks

Which additional tasks should be performed?

Select the additional tasks you would like Setup to perform while installing Visual Studio Code, then click Next.

Additional icons:

✓ Create a desktop icon

Other:

Add "Open with Code" action to Windows Explorer file context menu

Add "Open with Code" action to Windows Explorer directory context menu

Register Code as an editor for supported file types

Add to PATH (requires shell restart)

< Back Next > Cancel

Х

CODDY

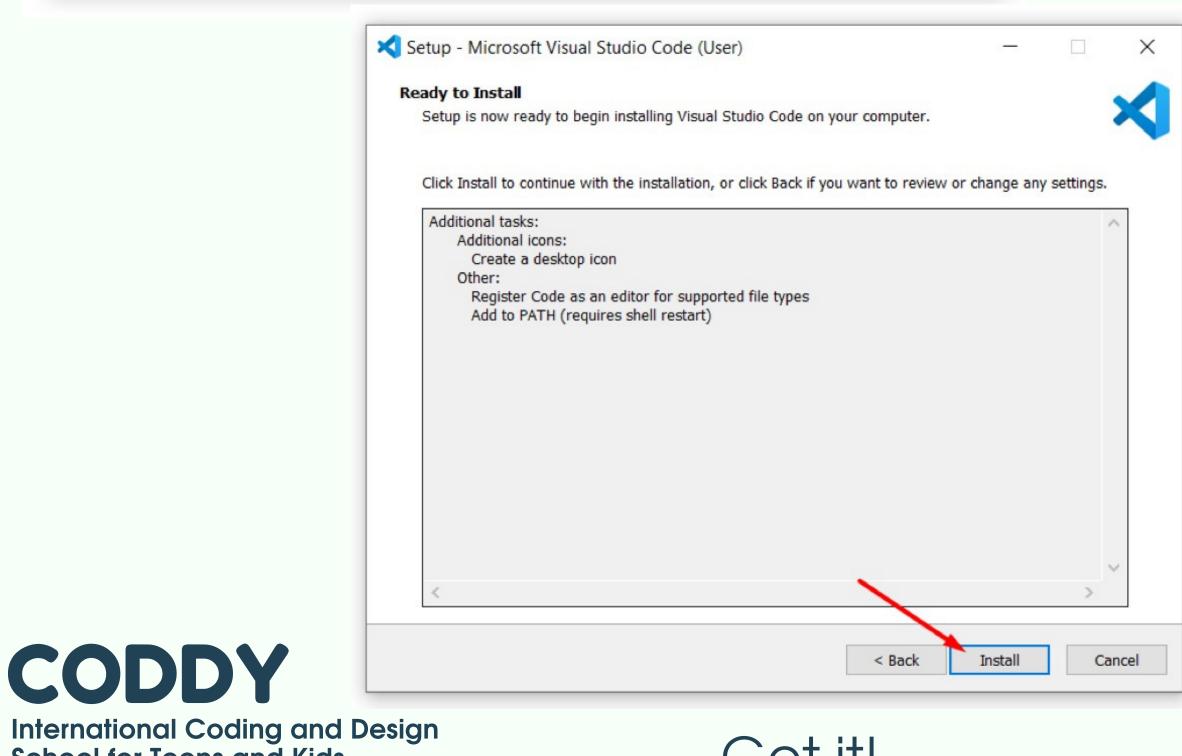

School for Teens and Kids

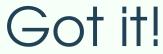